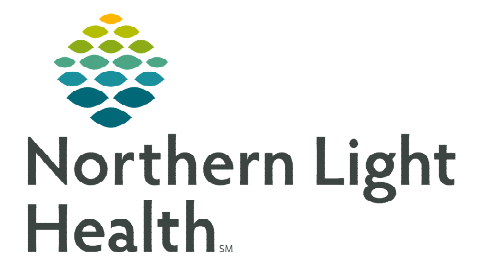

# **From the Office of Clinical Informatics Cerner Millennium Documenting Historical Immunizations**

**August 22, 2023** 

**It is important that immunization status documentation is accurate in the medical record to decrease the administration of unnecessary vaccines. This flyer details how to document immunizations given during downtime, historical immunizations, and immune status obtained by titer in the electronic medical record.** 

## **Documenting Downtime Immunizations**

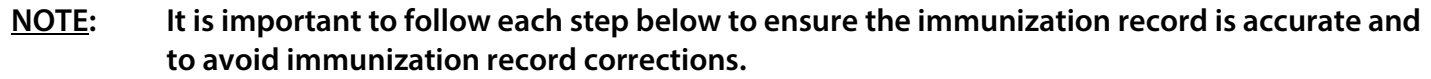

### $\triangleright$  Placing Orders after the Date of service.

- Navigate to the Quick Orders page.
- Review the patient banner to ensure FIN, Encounter type, Location, and Date of Service are correct prior to placing the order.
- Select the Immunization to order.
- The Ordering Physician window will open Change the Order Date/Time to the correct Date of service.
- $\boxed{1}$ • Click the signature tray.
- Click Modify Details.
- Review the date and the Requested Start Date/Time in the Details pane to ensure the dates match.
- Click Sign.

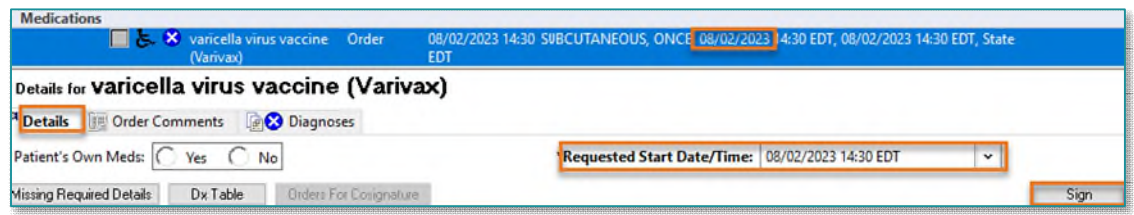

- Documenting Medication Administration after Date of Service.
	- Click Refresh.
	- Click the Medication Administration button in the toolbar.
	- Click Next in the Medication Administration window.

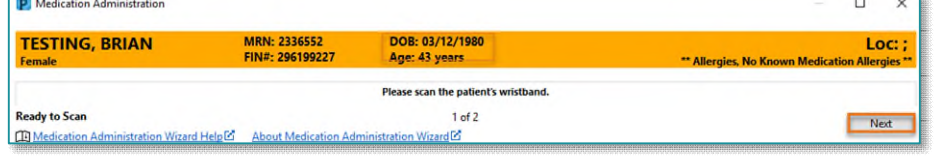

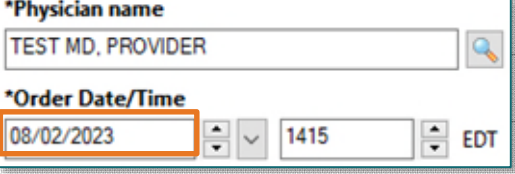

**IIIII** Medication Administration

## **From the Office of Clinical Informatics Documenting Historical Immunizations August 22, 2023 Page 2 of 4**

- Enter Override Reason for not using Bar Code Medication Administration scanning.
	- From the dropdown select Other and enter comment: Downtime Entry.

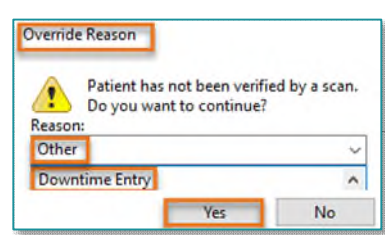

varicella virus vaccine 0.5 mL, SUBCUTANEOUS

- Click Yes.
	- **Medication Administration window will open blank.**
	- Right-click the dark gray banner to bring the immunization sentence into view.
	- Select Change Search Criteria, enter date to match the date of service.

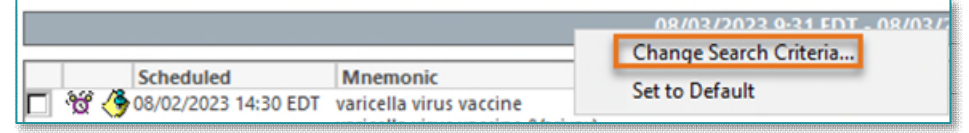

- Enter Override Reason for not using Bar Code Administration: Other, Downtime Entry and click Yes.
- Click the yellow highlighted area under the Result Column.
- Charting window opens: Enter Correct Date of Service in Performed date/time and document the below information.
	- Lot Number
	- **Manufacturer**
	- **Expiration Date**
	- Vaccines For Children: select Insurance carrier.
	- Given: Date of Service
	- Site: injection location
- Click OK.
- Click Sign.

**NOTE: If you are documenting a vaccine administration for someone else, enter their name in the Performed by field.** 

For more information about Bar Code Medication Administration click [here.](https://ci.northernlighthealth.org/Flyers/Non-Providers/Ambulatory/Bar-Code-Medication-Administration-(BCMA)/BCMA-Workflow.aspx)

### **Documenting Historical Immunization**

Immunizations given outside of Maine or given prior to the implementation of the Maine Immunization Information System (Immpact) registry, will need to be documented by History.

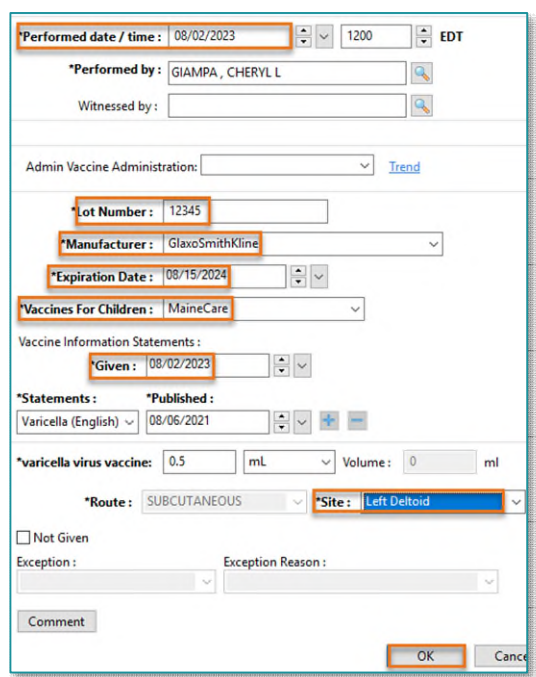

Result

# **From the Office of Clinical Informatics Documenting Historical Immunizations August 22, 2023 Page 3 of 4**

- $\triangleright$  Navigate to the **Immunizations** component.
- $\triangleright$  Click the dropdown arrow, select Document History.
- $\triangleright$  Select Immunizations from the list.
- $\triangleright$  Click Select.
- $\triangleright$  Document the following:
	- Administration Date
	- Source
	- Product (if available)
	- Click Submit

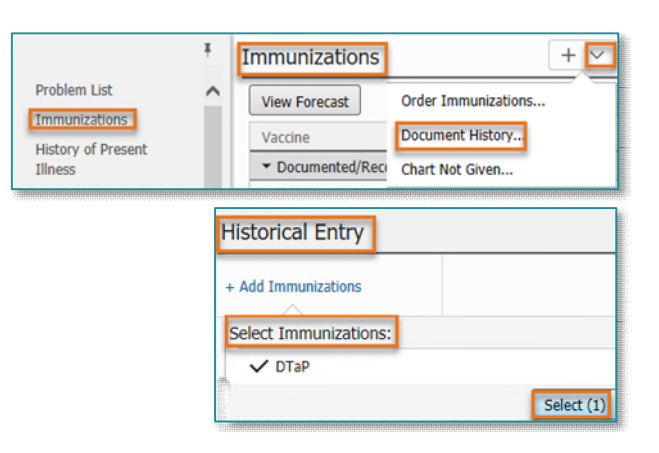

**NOTE: Immunizations can be Imported from the Maine Information System (Immpact) Registry into the patient's Cerner record. Click here to access the flyer for importing Immunization[s Maine](https://ci.northernlighthealth.org/Flyers/Non-Providers/Hospital-Nurse/PAMI/Immunization-Registry-Import.aspx)  [Immunization Information System Registry \(Immpact\) Import.](https://ci.northernlighthealth.org/Flyers/Non-Providers/Hospital-Nurse/PAMI/Immunization-Registry-Import.aspx)** 

## **Documenting Immune Status Confirmed by Titer**

- $\triangleright$  Navigate to the **Immunizations** component.
- $\triangleright$  Click the (+) to open the dropdown menu, select Chart Not Given.
- $\triangleright$  Select the appropriate Immunization(s) from the list to document.
- $\triangleright$  Click Select.
- $\triangleright$  Select Not Given Type:
	- Contraindicated: used to document temporary immunity titer.
	- Unnecessary: used to document permanent immunity titers.

#### **NOTE: When a vaccine is selected to be unnecessary, this action will cancel the series, stop forecasting, and discontinue future reminders.**

- $\triangleright$  Select Not Given Reason:
	- When Contraindicated is determined select Temporary Positive Titer.

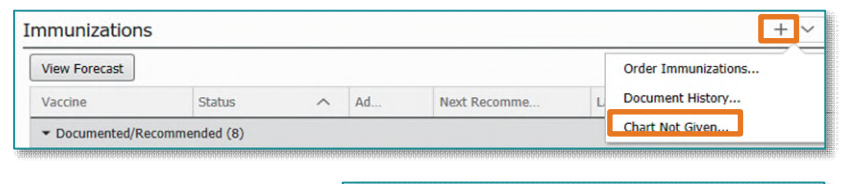

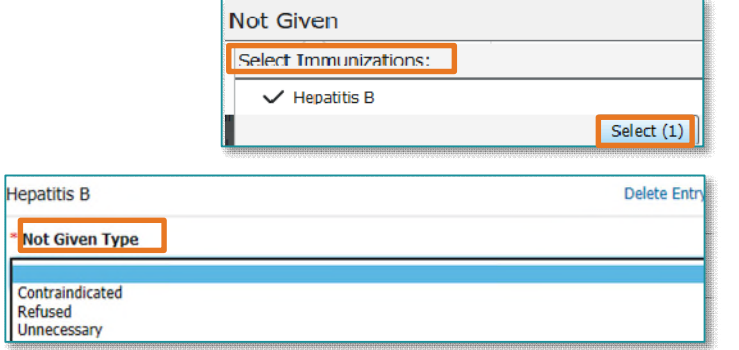

\* Not Given Reason

Temporary Positive Titer

# **From the Office of Clinical Informatics Documenting Historical Immunizations August 22, 2023 Page 4 of 4**

- When Unnecessary is determined select Permanent Positive Titer.
- Enter Titer confirmation date in the Comments Section:

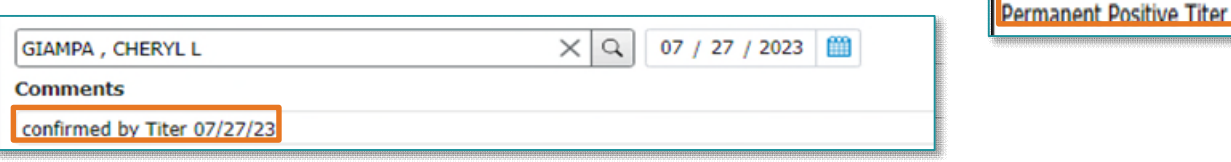

 $\triangleright$  Immunizations with documented titers will display in the Immunizations component as Contraindicated Not Given or Series Unnecessary Not Given.

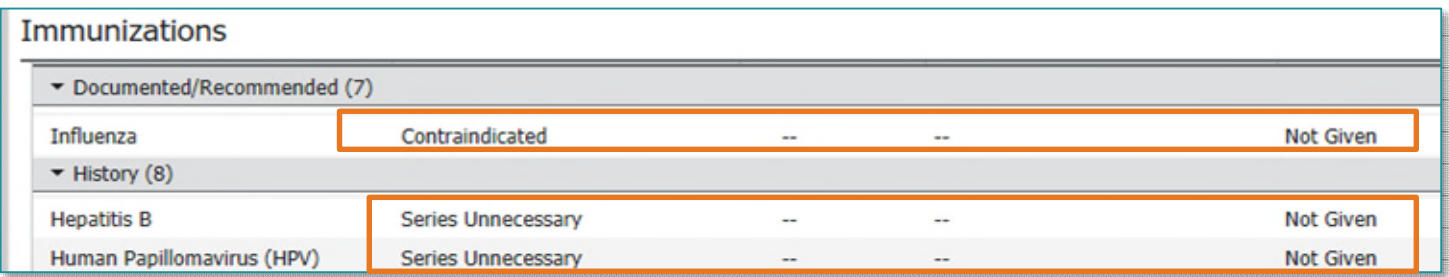

## **Document Immunity Titer results on The Outside Labs Adhoc form:**

- $\triangleright$  Immune titers will not display on the printed Immunization record.
- $\triangleright$  Print the Outside Labs Adhoc form with documented titers results to accompany the immunization record.
- $\triangleright$  The date of the lab titer can be found by left-clicking anywhere in the row displaying the immunization not given and scrolling to comments.
- $\triangleright$  For more information about Documenting Outside Labs click [here.](https://ci.northernlighthealth.org/Flyers/Non-Providers/Ambulatory/Documentation/Outside-Lab-Data-Entry.aspx)

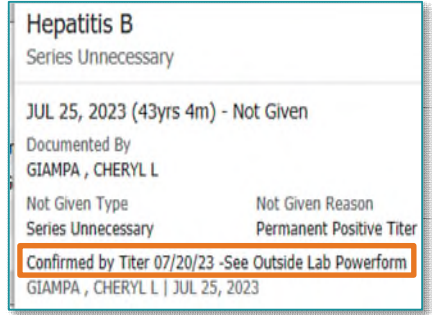

**Not Given Reason** 

**For questions regarding process and/or policies, please contact your unit's Clinical Educator or Clinical Informaticist. For any other questions please contact the Customer Support Center at: 207-973-7728 or 1-888-827-7728.**